## **INSTRUCTIVO PARA ACREDITAR CERTIFICADO ELECTORAL**

## **[Ingrese aquí y acredite su certificado electoral](https://www2.politecnicojic.edu.co/polidinamico/policosteo/pdcosacceso.php)**

**NOTA: Si usted ya es mayor de edad debe hacer el proceso de cambio de documento de identidad en la Coordinación de Admisiones y Programación Académica antes de iniciar el proceso.**

1. **Documento de identidad:** Digitar el número de documento con el que está matriculado actualmente.

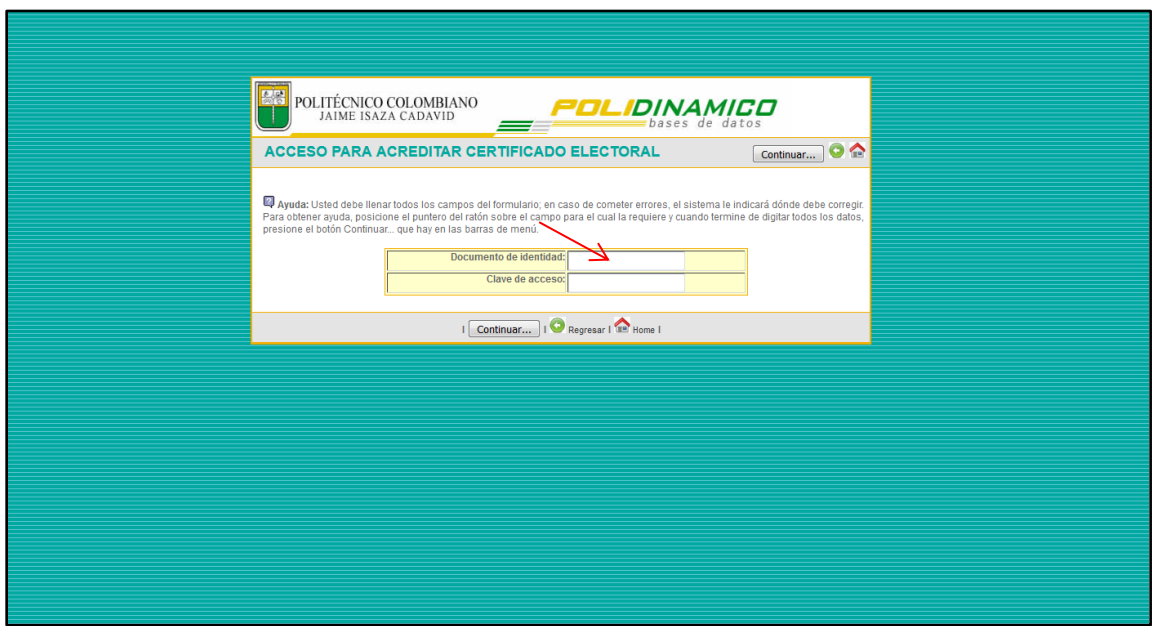

2. **Clave de acceso:** Ingresar clave personal asignada de POLIDINÁMICO.

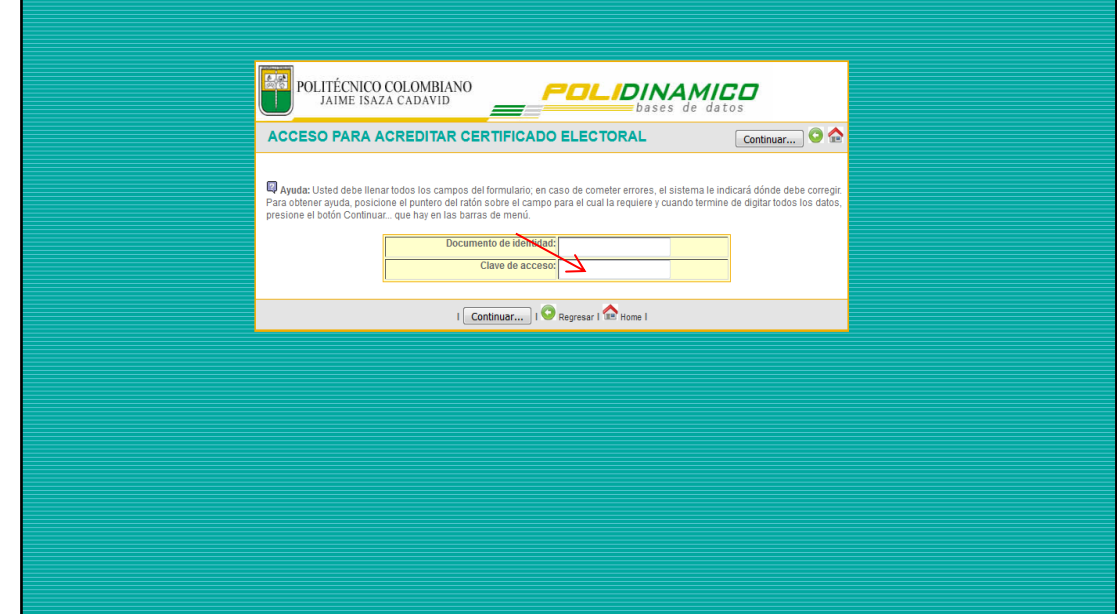

3. **Dar click en:** Acreditar certificado electoral vigente.

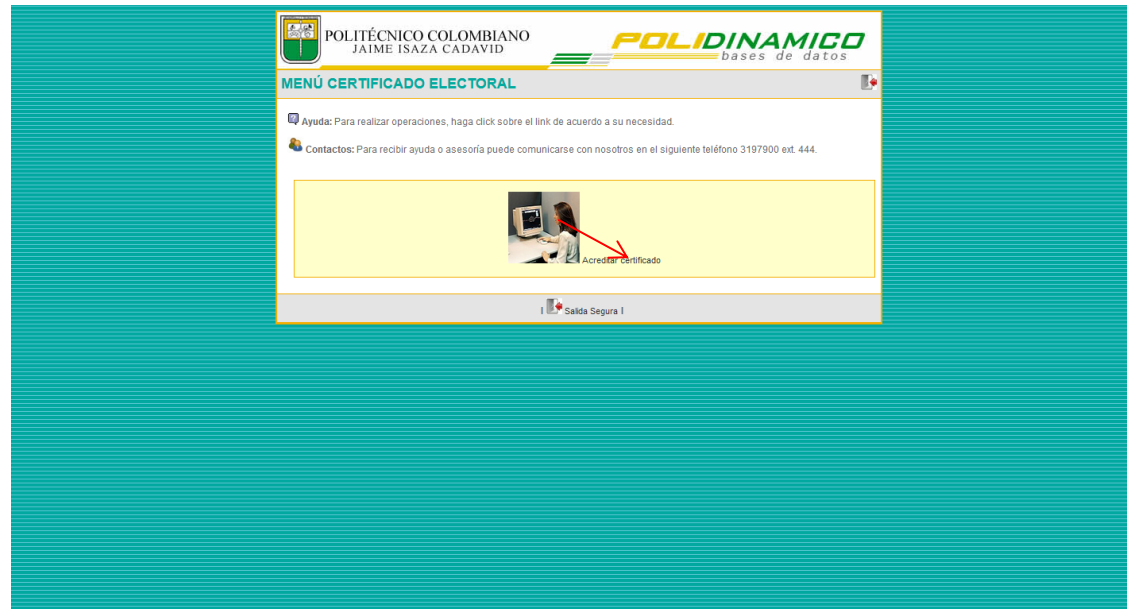

- 4. **Seleccione el archivo:** Dar click en examinar, **el archivo adjunto debe estar en formato PDF**.
	- **- El archivo debe guardarse de la siguiente manera:** CE seguido del número del documento de identidad con el que está matriculado ejemplo:(**CE001123456**)
	- **- Adjuntar archivo en PDF, tamaño máximo 2 MB.**

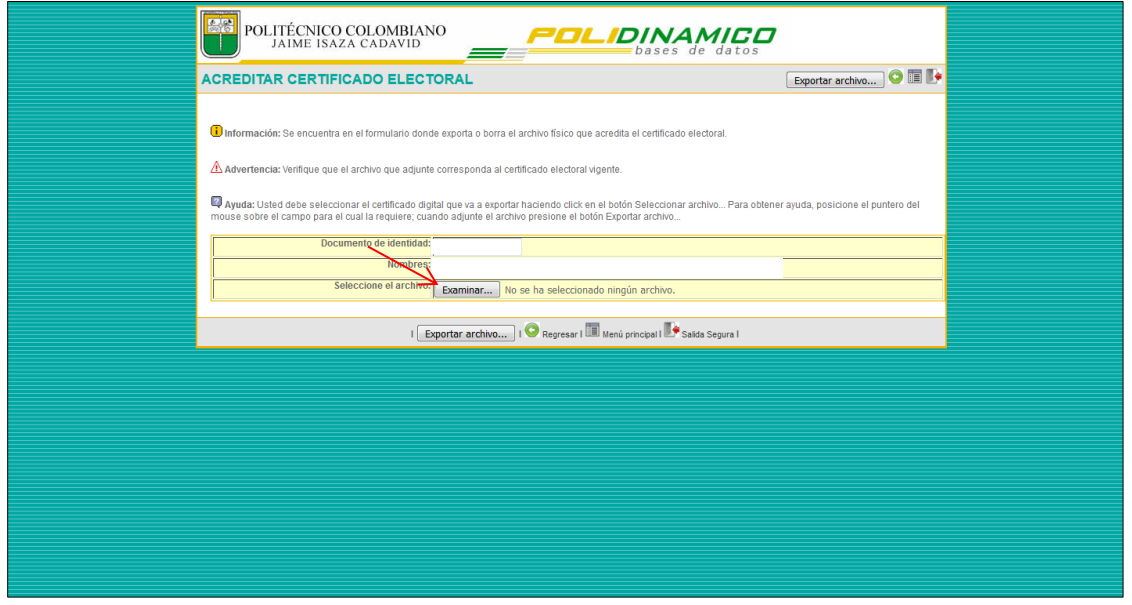

**5. Dar click en:** Exportar archivo.

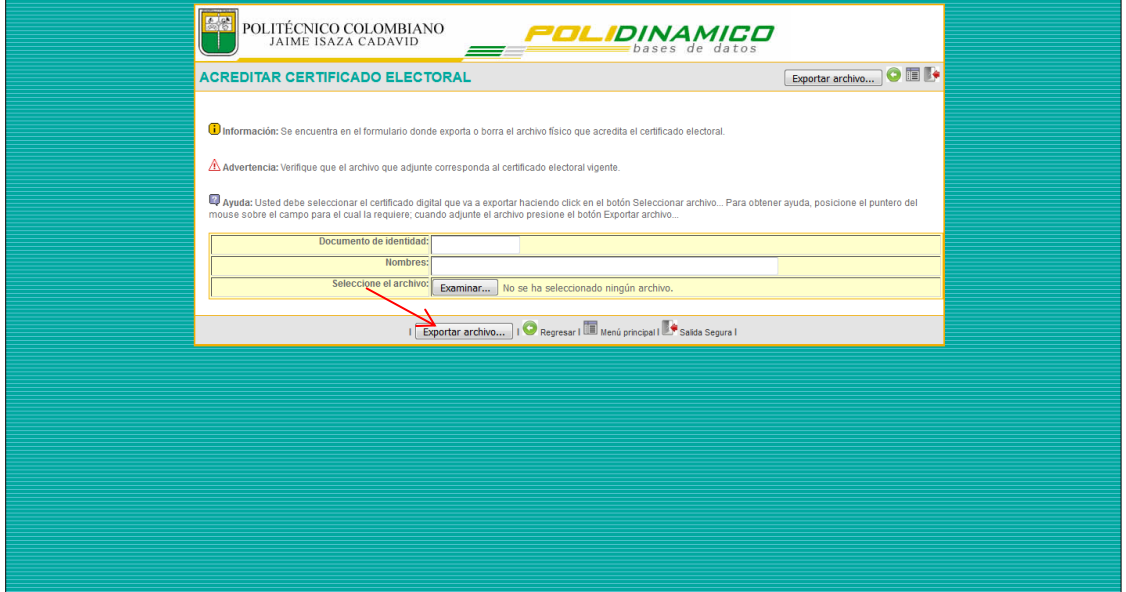

**Pasadas las 24 horas a su correo institucional le llegara un mensaje de notificación especificando la aprobación del mismo, en este caso ingrese al POLIDINAMICO y verifique el estado, donde le muestra una carita feliz.**

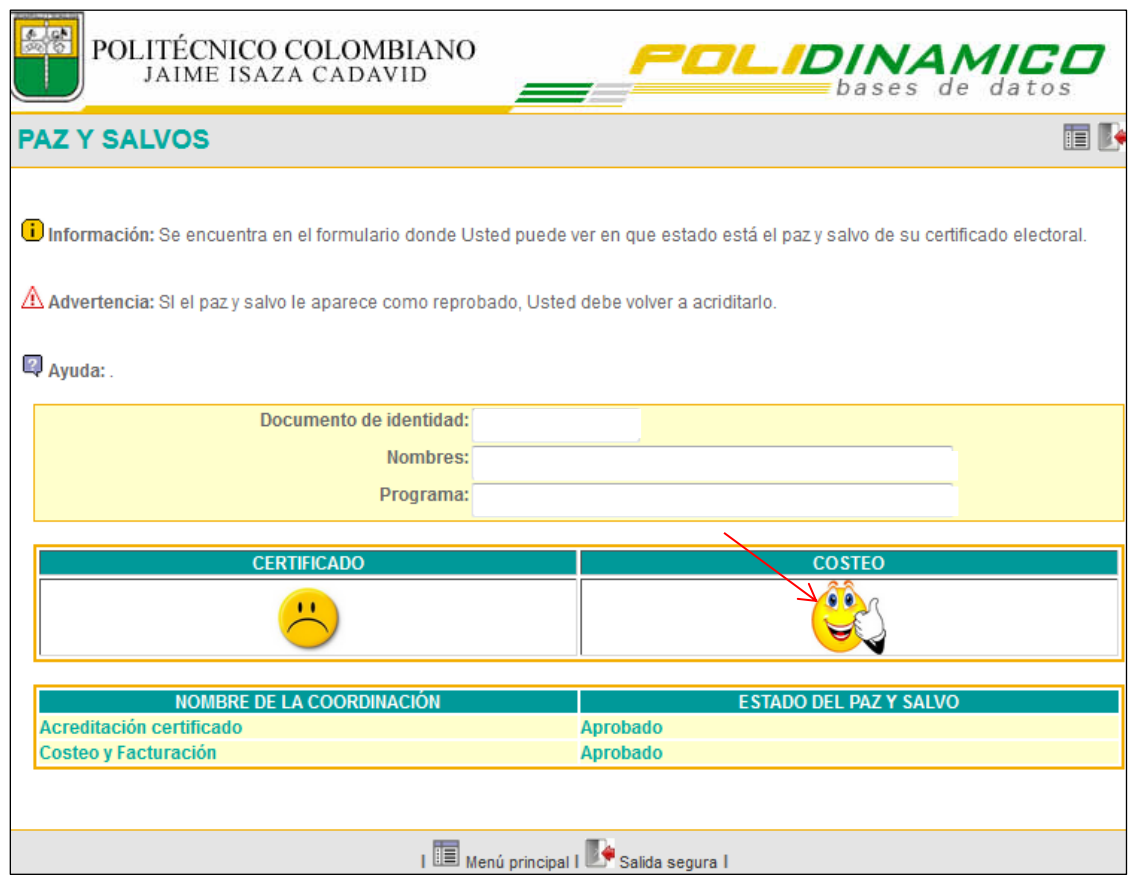

**En caso de ser reprobado, pasadas las 24 horas a su correo institucional le llegara un mensaje de notificación especificando el motivo; ingrese al POLIDINAMICO y verifique el estado, donde le muestra una carita triste. Debe adjuntar nuevamente el certificado electoral ya que el anterior se borra automáticamente de la base de datos.**

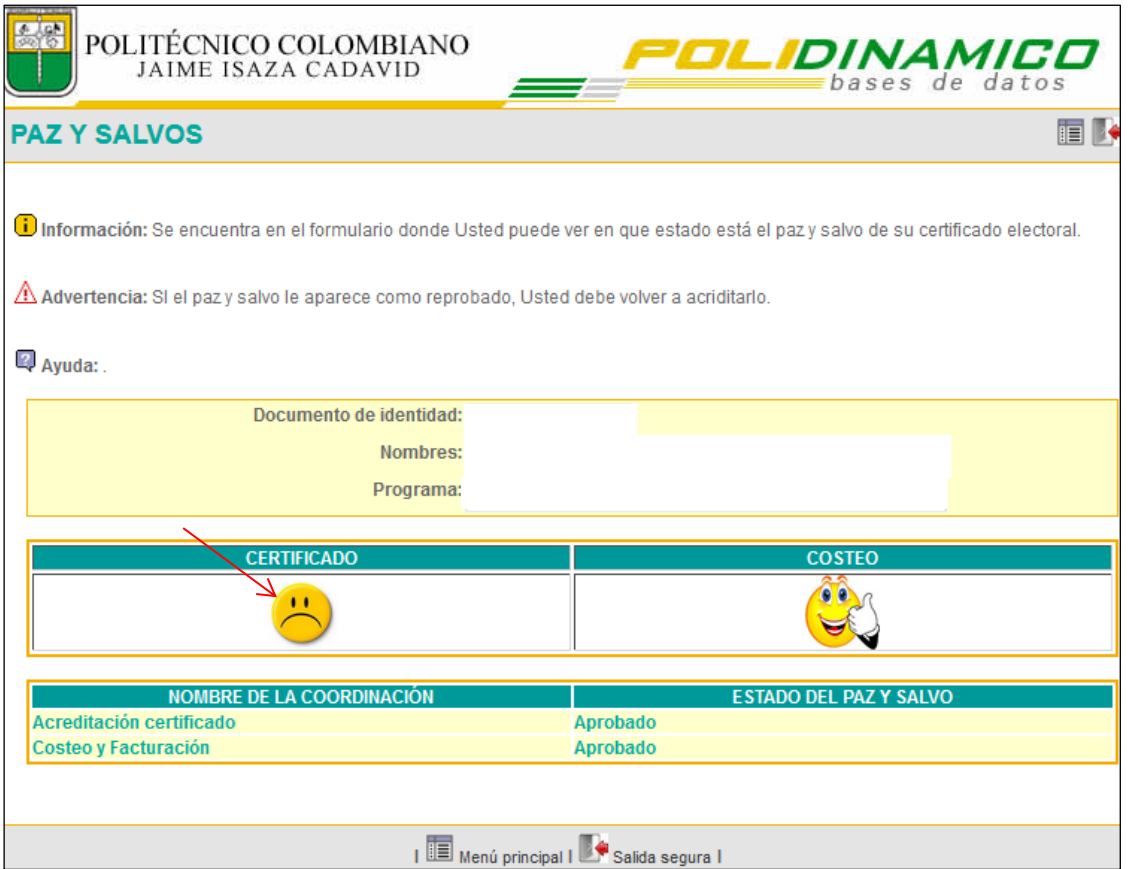

**Por ultimo dar click en salida segura.**